### **Guidance on new supervision recording system**

For the academic year 18/19 we will be trialling a new method for recording research student supervisions. This will make use of the SEAtS system currently used at undergraduate and postgraduate taught level to record student attendance. This will have the advantage of creating one common system for recording student attendance and academic engagement across the University. For supervisors and students it will provide a simple and easily accessible way to record supervisions. It will also mean that records of supervisions are directly accessible to relevant administrative staff (for example, the UKVI compliance team and the Graduate School) without the need for personal information to be circulated via e-mail or via a Sharepoint site open to multiple users. It is critical that supervisors and students use this system appropriately to ensure that the University meets its legal obligations as a visa sponsor and guarantor of student loans.

### What to record

The aim of the new system is to provide a clear record of research student attendance and engagement primarily for both internal and external auditing purposes. In the case of Tier 4 students, **at least 7 supervisions per year** must be recorded to meet UKVI expectations. The University's supervision monitoring policy, included in the Research Degrees Handbook [link], gives guidance on what to do in the case of an international student who fails to attend scheduled supervisions. The supervision records created on this system do not need to be very detailed – a brief account of the purpose of the meeting and any agreed goals for the next meeting will be sufficient. Any sensitive information discussed at a supervision (for example, any health or personal issues affecting a student) should not be inputed on the SEAtS system. All participants must sign-off as having agreed that the supervision record is accurate. Electronic signatures will be acceptable. In the case of 'remote' supervisions, the text of the supervision should be shared with the student electronically and agreed before being added to the SEAtS system.

### How to use the SEAtS system

- 1. Log into SEAtS (follow the 'Attendance Monitoring System' link at the bottom of the staff portal homepage)
- 2. Select the 'Student' tab
- 3. Type Student ID or name into the search box and click on the magnifying glass to search.
- 4. Click on the student to open up student record
- 5. In the student record, click on 'Attendance Monitoring System' to open calendar.
- 6. Click 'Add Activity'
- 7. Select start and end date plus the start and end time of appointment. Add comments then click 'Save'. The appointment will appear in the student's calendar
- 8. Click on the appointment to make any changes if necessary or click 'Back' to go back to student record
- 9. Click 'Back' again to exit record

For more detailed practical guidance, see the screenshots below

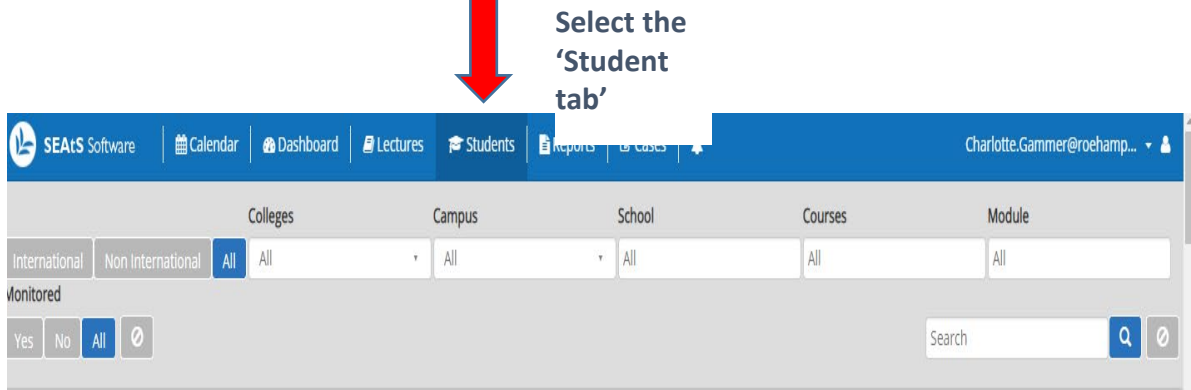

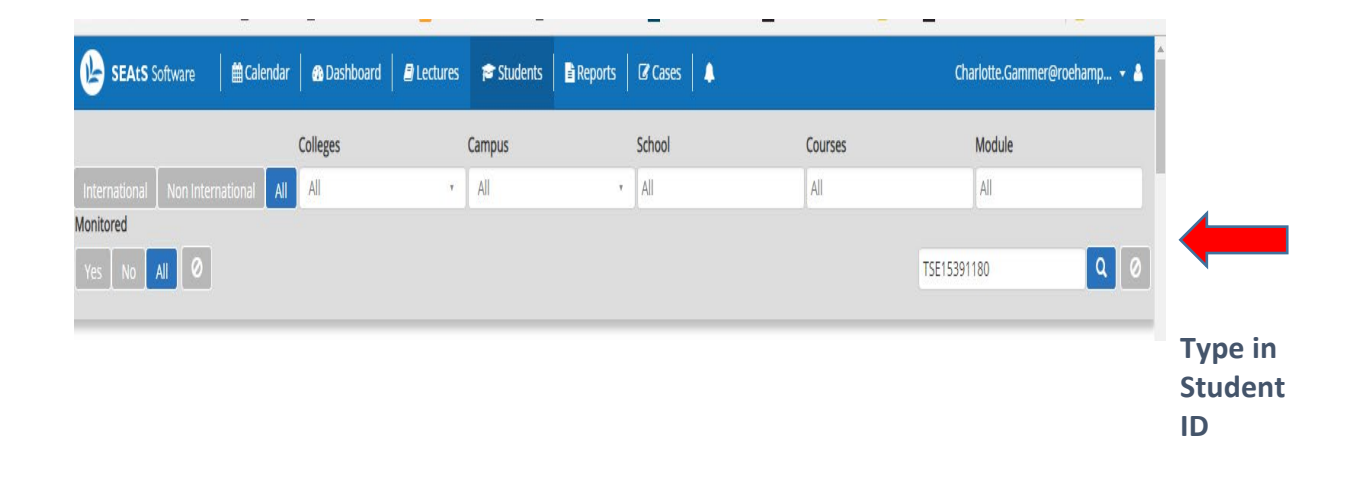

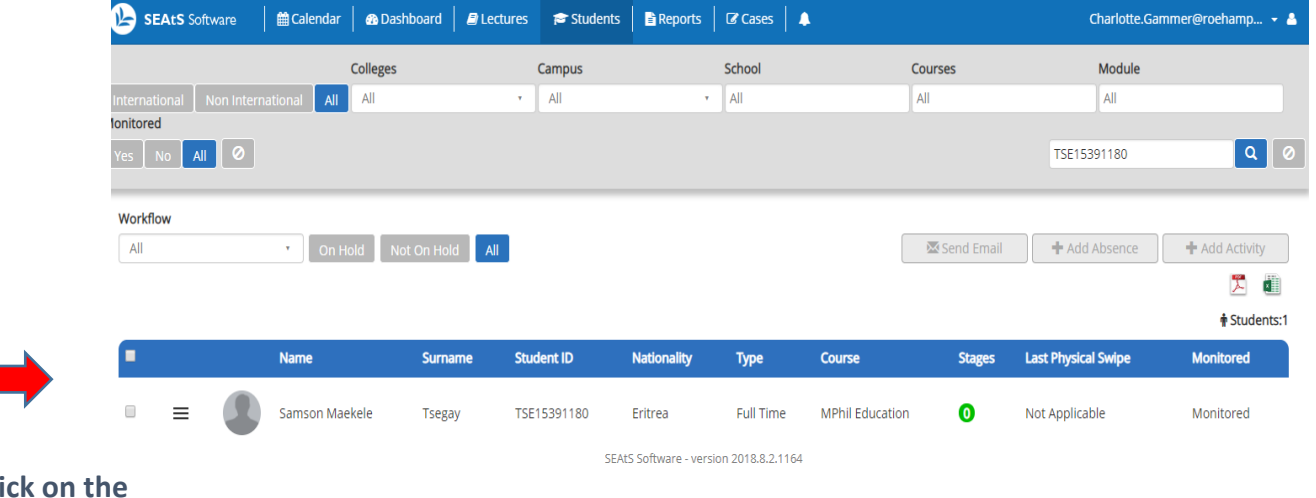

**Click on the student record** 

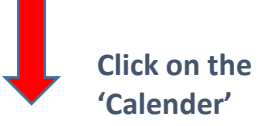

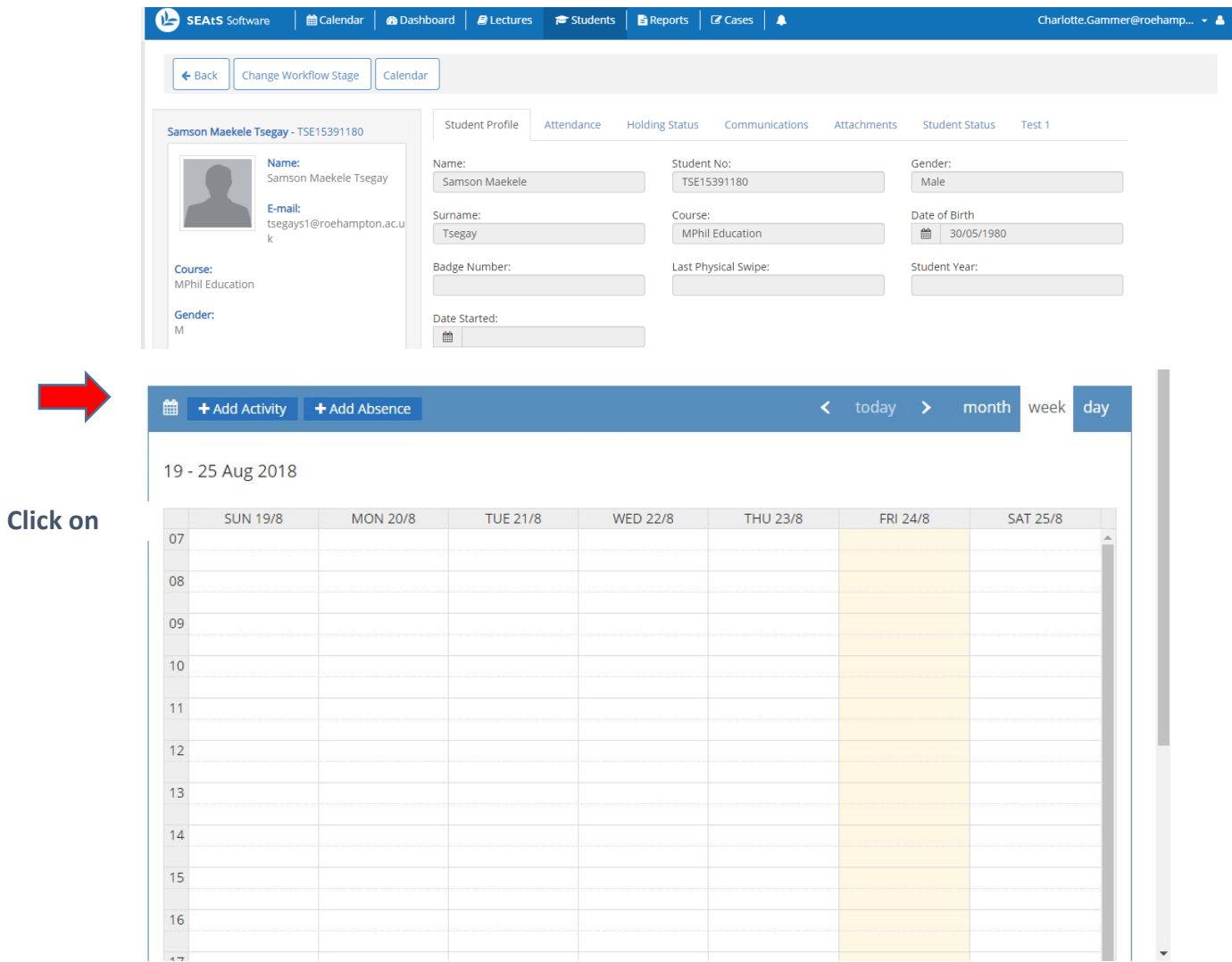

# **Select Date and times of appoinment. Add comments, then click save.**

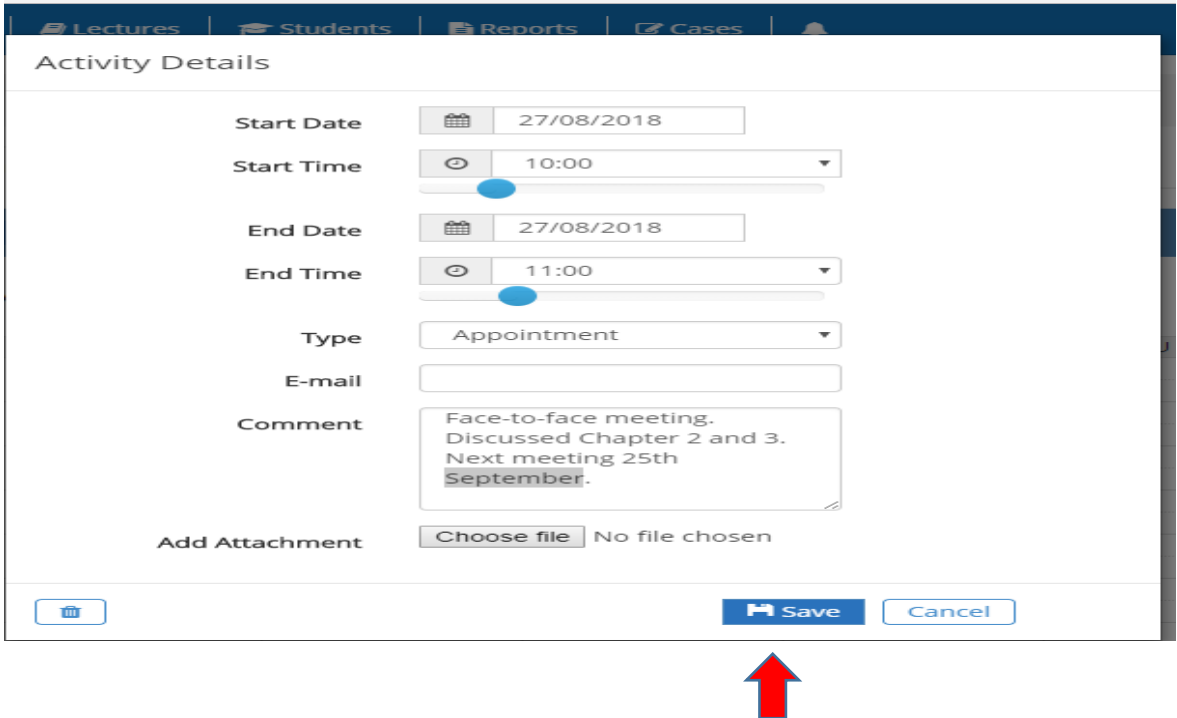

# **The appointment will appear in the student's calendar**

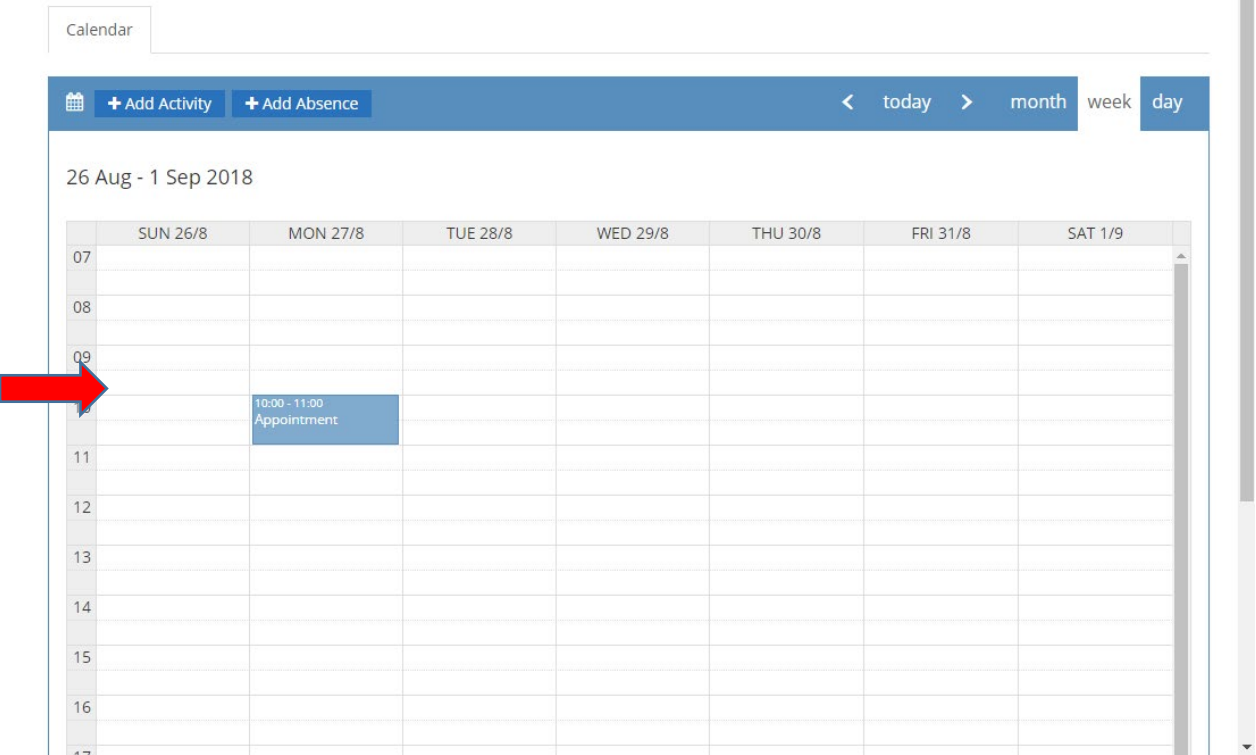

# **A list of appointments will also appear on the Student record**

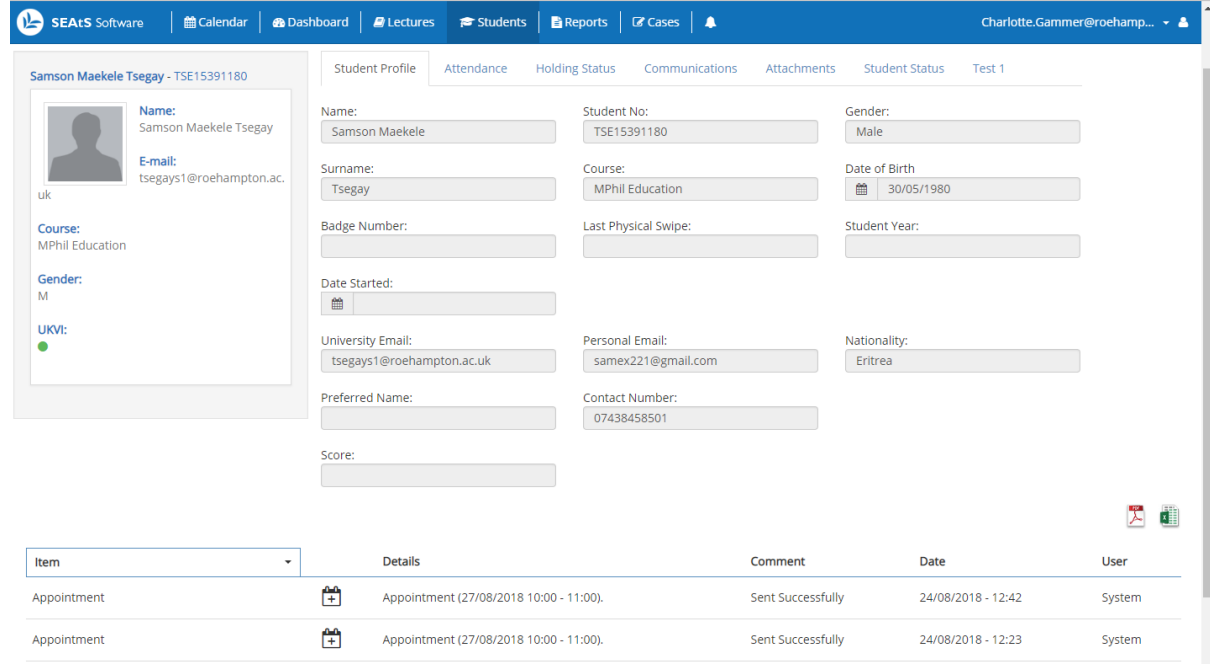